## **PROLiNK WNR1009 and WNR1010 Universal Repeater Setup Guide**

- **Connect a LAN cable from any LAN port from the WNR1009/1010 to your LAN Port in your PC.**
- 1) Open IE and access http://192.168.123.254 and enter **admin** as username and **password** as password.
- 2) Go to Wireless Settings > Basic Settings > Mode: Change to **"Client"** > Apply Changes > Reboot Later

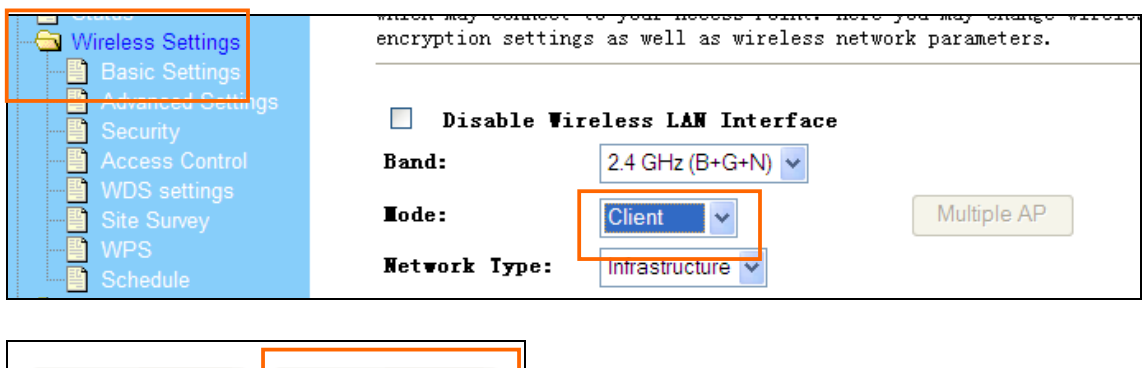

3) Go to Site Survey > Click "**Site Survey**" > It will scan the list of wireless AP available > Select your wireless AP SSID e.g. PROLiNK\_H5004N > Next

Reboot Later

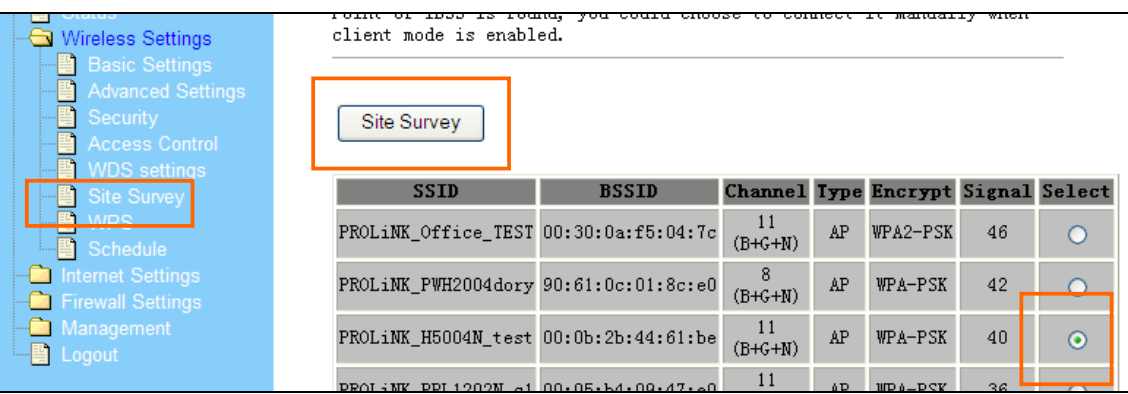

Reboot Now

4) If your wireless AP is secured with wireless encryption, you need to key in the password when prompted, then click "Connect".

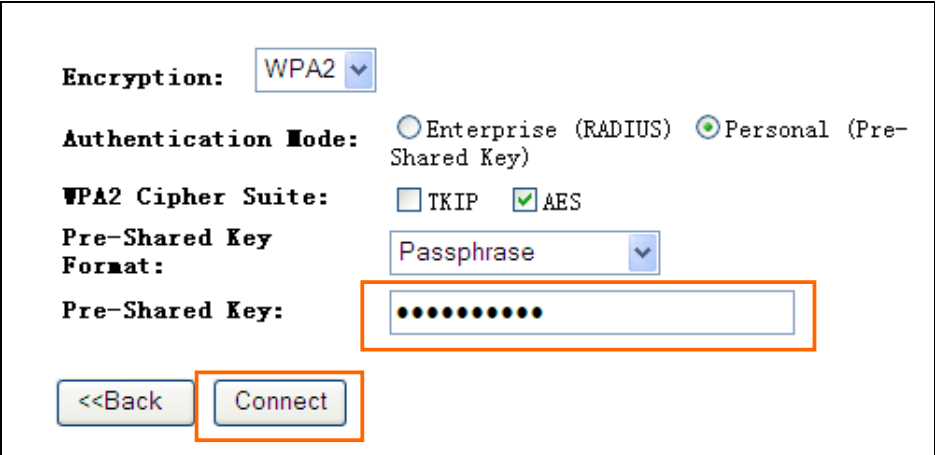

It will show "Connect successfully" if the password entered is correct. Click "OK"

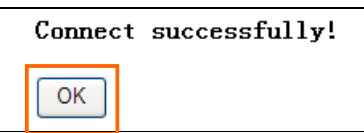

5) Go back to Basic settings > You will see the SSID had been changed to your connected wireless AP SSID > Tick **"Enable Universal Repeater Mode**" > You can change the SSID of Extended Interface – this is the SSID you will see for your WNR1009/1010 when in repeater mode. Click " **Apply Changes**" > Reboot Later

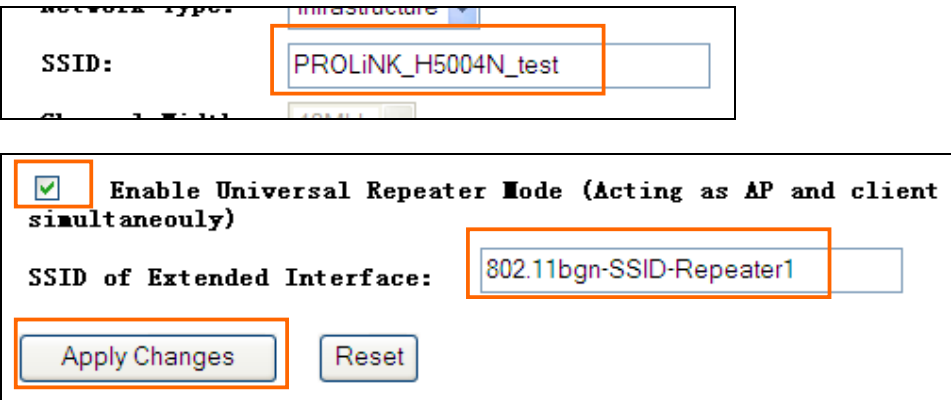

6) To setup wireless security when in repeater mode, go to Security > Select SSID: make sure the **Repeater AP** is selected > Select **WPA(TKIP)** or **WPA2(AES)** as the Encryption Mode. Pre-Shared Key Format: Passphrase. Enter your desired password in Pre-Shared Key **e.g.** testing 123. The Pass Phrase entered must be a minimum of 8 characters. Click **Apply Changes >** Reboot Later

 \*\* WPA2, AES provides the best security. But not all wireless adaptors in notebook or PC support it. *Please check with your wireless adaptor manufacturer or notebook manufacturer if their product support WPS2-PSK, AES*. If not sure, please choose WPA-PSK, AES or TKIP.

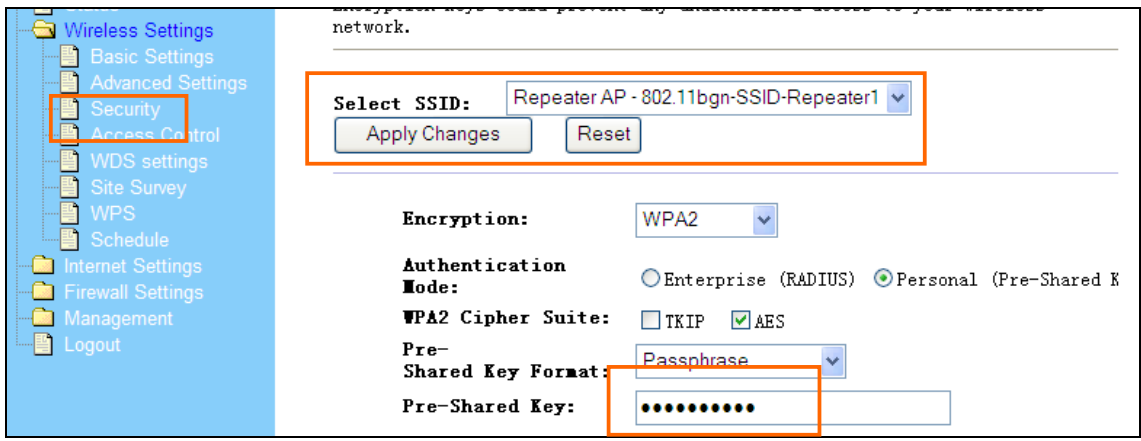

7) Go to Internet Settings > LAN Interface > Change the IP address to be in the same range of your wireless AP e.g. if my wireless AP is 192.168.1.1, then I will input the IP Address to be in range of  $192.168.1.x$  > Default Gateway: the IP address of your wireless AP e.g. 192.168.1.1 > DHCP Client Range: change the range to be in the same subnet range e.g. 192.168.1.100 – 192.168.1.200 > **Apply Changes** > the router will reboot now

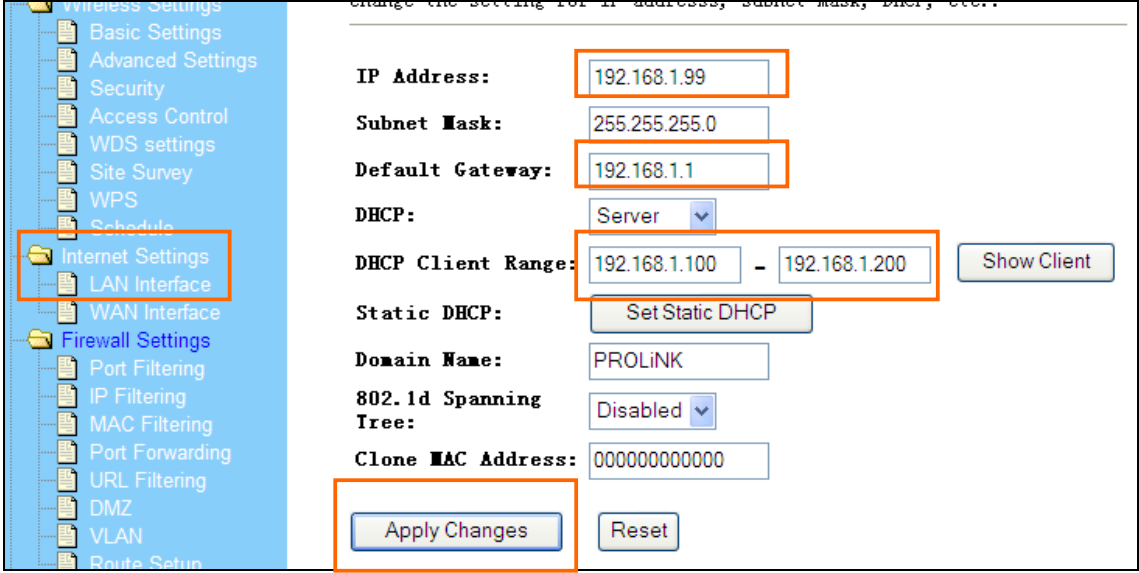

**That's it, your Universal Repeater had been setup!**